辽宁中医药大学 2020 年面向港澳台研究生招生 网络远程考试考生端所需设备及主要操作流程

#### 一、考生参加远程考试所需设备

辽宁中医药大学 2020 年面向港澳台研究生招生考试网 络远程考试选用平台为中国高等教育学生信息网(学信网) "高校招生远程面试系统"(主选平台)和腾讯会议(备用 平台),考试前考生须提前学习、熟悉操作流程。考生以三 机位模式参加初试,以二机位模式参加复试。请提前准备好 远程考试所需的硬件设备并下载安装相关软件,考试前按相 关通知要求进行测试,以保证考试正常进行。

### (一)主机位、二机位硬件要求

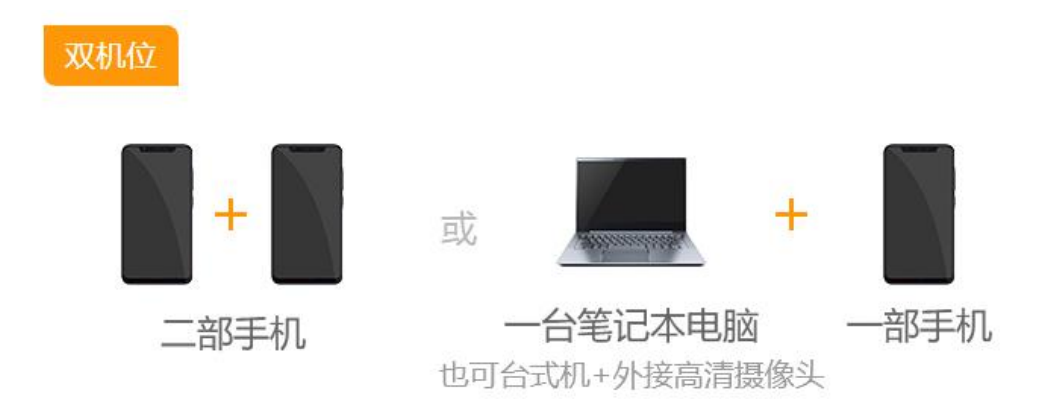

主机位为智能手机或电脑,二机位为智能手机。

### (二)软件要求

1.手机设备

(1)安装最新版学信网 APP,并保证 APP 已获取摄像头 和麦克风权限。

(2)安装腾讯会议软件。

2.电脑设备

(1)操作系统要求 win7 以上版本,安装最新 Chrome 浏览器(可同时安装其它浏览器备用)。

(2)安装腾讯会议软件。

3.提前为电脑、手机等设备充电,确保考试期间各个设 备电量充足。

(三)网络环境

具备有线、无线(Wi-Fi)和畅通的 4G 网络中的两个以 上,保证网络良好能满足考试要求。如使用电脑,建议通过 网线接入网络进行面试,并确保摄像头和麦克运行正常。

### 二、考试系统考生端主要操作流程

(一)学信网"高校招生远程面试系统"考生端主要操 作流程

1.主机位登录

(1)系 统 登 录 页 面 网 址 : http://bm.chsi.com.cn/ycms/stu/。登录后可查看相关须 知和考生操作手册。

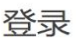

请使用 学信网账号 进行登录

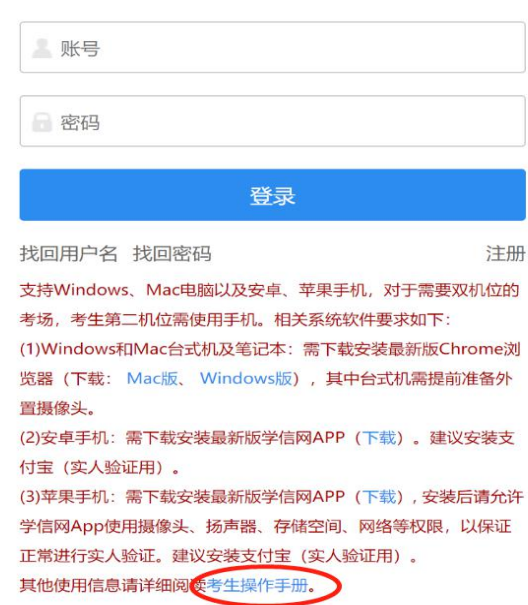

(2)使用学信网账号登录。

(3)登录后按页面提示进行下一步操作,阅读须知后, 选择报考的学校及考试。

(4)确认准考信息、阅读承诺书并同意。

(5)进入考场后、进行实人验证(系统支持支付宝 APP 和学信网 APP 两种验证方式)。

(6)等待考试邀请,接受邀请后开始考试。

2.二机位登录

使用手机登录学信网 APP,安装后请允许学信网 APP 使 用摄像头和扬声器,在主机位进入考场后当页面显示二机位 的二维码时,用学信网 APP 扫二维码,开通二机位的摄像头, 并把手机摆放在适合考试的角度。

# (二)腾讯会议平台考生端主要操作流程

3

1.参照腾讯会议官网的软件使用说明操作。

2.初试中,腾讯会议作为三机位,用于发送试题。请在 三机位设备上注册用户名:证件号码末四位+姓名+三机位

3.复试中,腾讯会议作为备选平台。请在主机位、二机 位设备上分别注册用户名,用户名对应机位命名为:

#### 证件号码末四位+考场名称+主机位

## 证件号码末四位+考场名称+二机位。

"考场名称"可在考试当天登录学信网"高校招生远程 面试系统"后获知,或由工作人员通知。

4. 请按与考试环节相应的用户名分别登录腾讯会议,进 入考场后,按要求排放设备,并完成人工实人验证。

5.按考场指令开始考试。